# III. Setting up on Windows Mail

a. Open the Windows Mail app by clicking the Windows Start menu and choosing Mail.

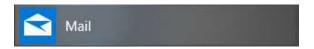

b. Click on **Settings** in the bottom left corner of the app.

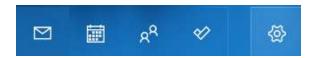

c. Click Manage accounts.

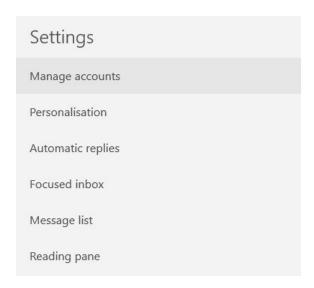

d. Select + Add account.

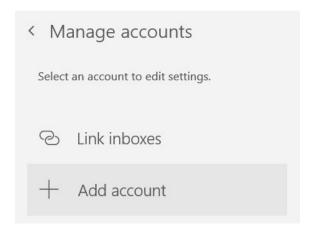

e. Scroll down and select Advanced setup.

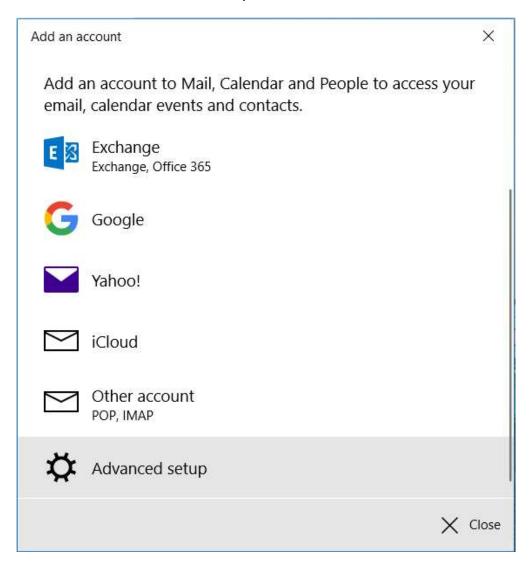

## f. Select Internet email.

| Add an account                                                                                                    | ×    |
|----------------------------------------------------------------------------------------------------|------|
| Advanced setup  Choose the kind of account you want to setup. If you aren't sure, check with your service provider. |      |
| Exchange ActiveSync Includes Exchange and other accounts that use Exchange ActiveSync.                              |      |
| Internet email POP or IMAP accounts that let you view your emails in a web browser.                                 |      |
|                                                                                                    |      |
|                                                                                                    |      |
|                                                                                                    |      |
| X Ca                                                                                                    | ncel |

g. Enter your IT&E email address under "Email address," "Username," and "Account name."

Enter your email password for "Password" and your name for "Send your messages using this name."

| Add an account                                      | × |
|-----------------------------------------------------|---|
| Internet email account                              |   |
| Email address                                       |   |
| example@ite.net                                     |   |
| Username                                            |   |
| example@ite.net                                     |   |
| Examples: kevinc, kevinc@contoso.com, domain\kevinc |   |
| Password                                            |   |
| •••••                                               |   |
| Account name                                        |   |
| example@ite.net                                     |   |
| Send your messages using this name                  |   |
| Jane Doe                                            |   |

h. Configure your email servers based on your account type preference.

## **POP3 Account Type**

Enter mail.ite.net:995 as your Incoming email server. For your Outgoing (SMTP) email server, enter smpt.ite.net:587.

**Check the boxes** for "Outgoing server requires authentication," "Use the same username and password for sending emails," and "Require SSL for incoming emails."

Leave the box for "Require SSL for outgoing emails" unchecked.

## Click Sign in.

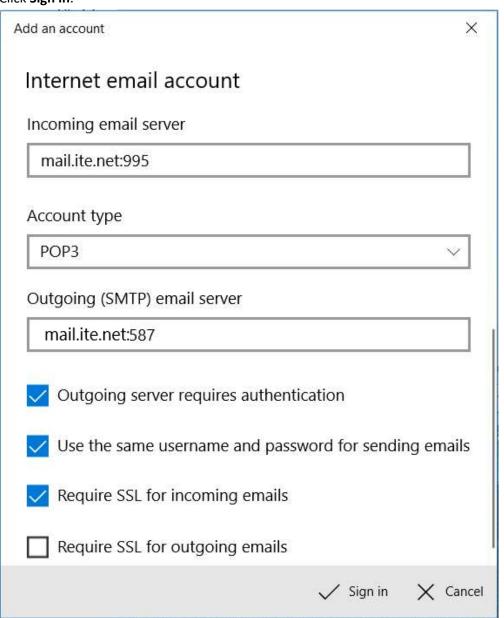

#### **IMAP4 Account Type**

Enter mail.ite.net:993 as your Incoming email server. For your Outgoing (SMTP) email server, enter smpt.ite.net:587.

**Check the boxes** for "Outgoing server requires authentication," "Use the same username and password for sending emails," and "Require SSL for incoming emails."

Leave the box for "Require SSL for outgoing emails" unchecked.

#### Click Sign in.

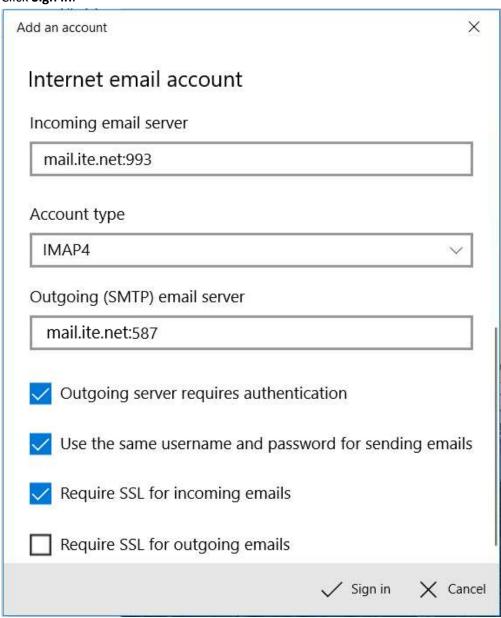